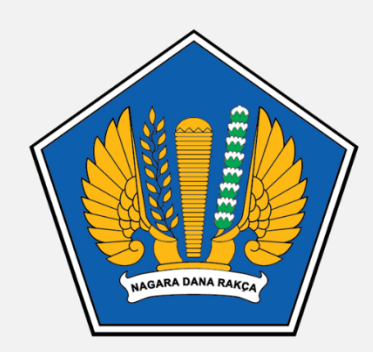

### **KEMENTERIAN KEUANGAN REPUBLIK INDONESIA**

## PANDUAN PENDAFTARAN MAGANG KEMENTERIAN KEUANGAN

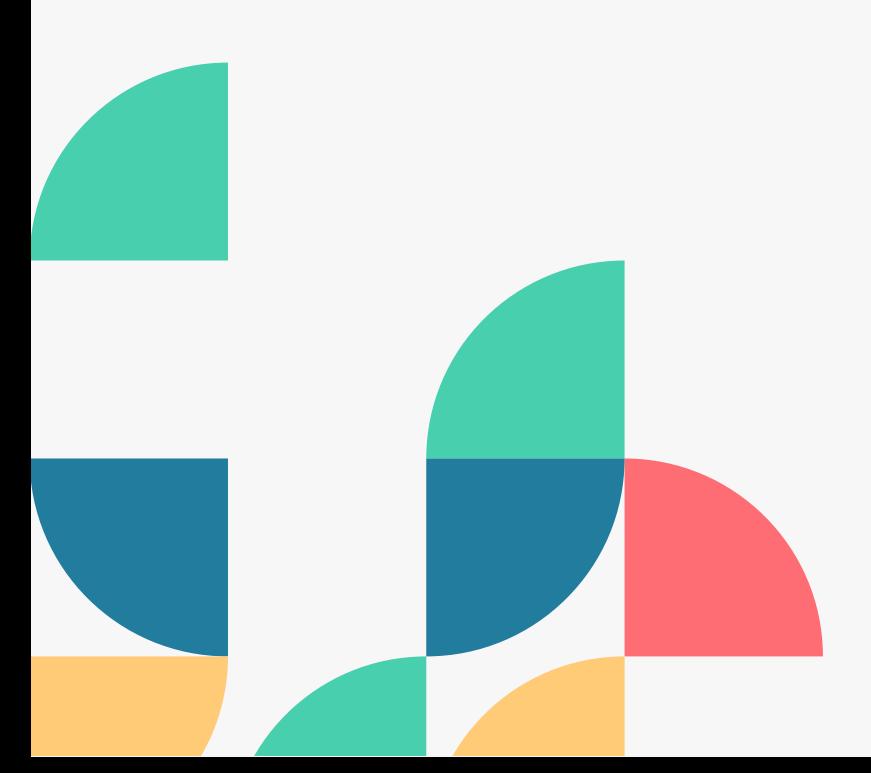

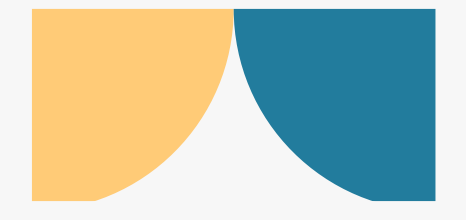

## PERSYARATAN PENDAFTARAN

- 1. Surat Pengantar Perguruan Tinggi
- 2. Proposal Magang (Rencana program, waktu pelaksanaan magang, unit magang)
- 3. Daftar Riwayat Hidup
- 4. Transkrip Nilai
- 5. Pas Foto

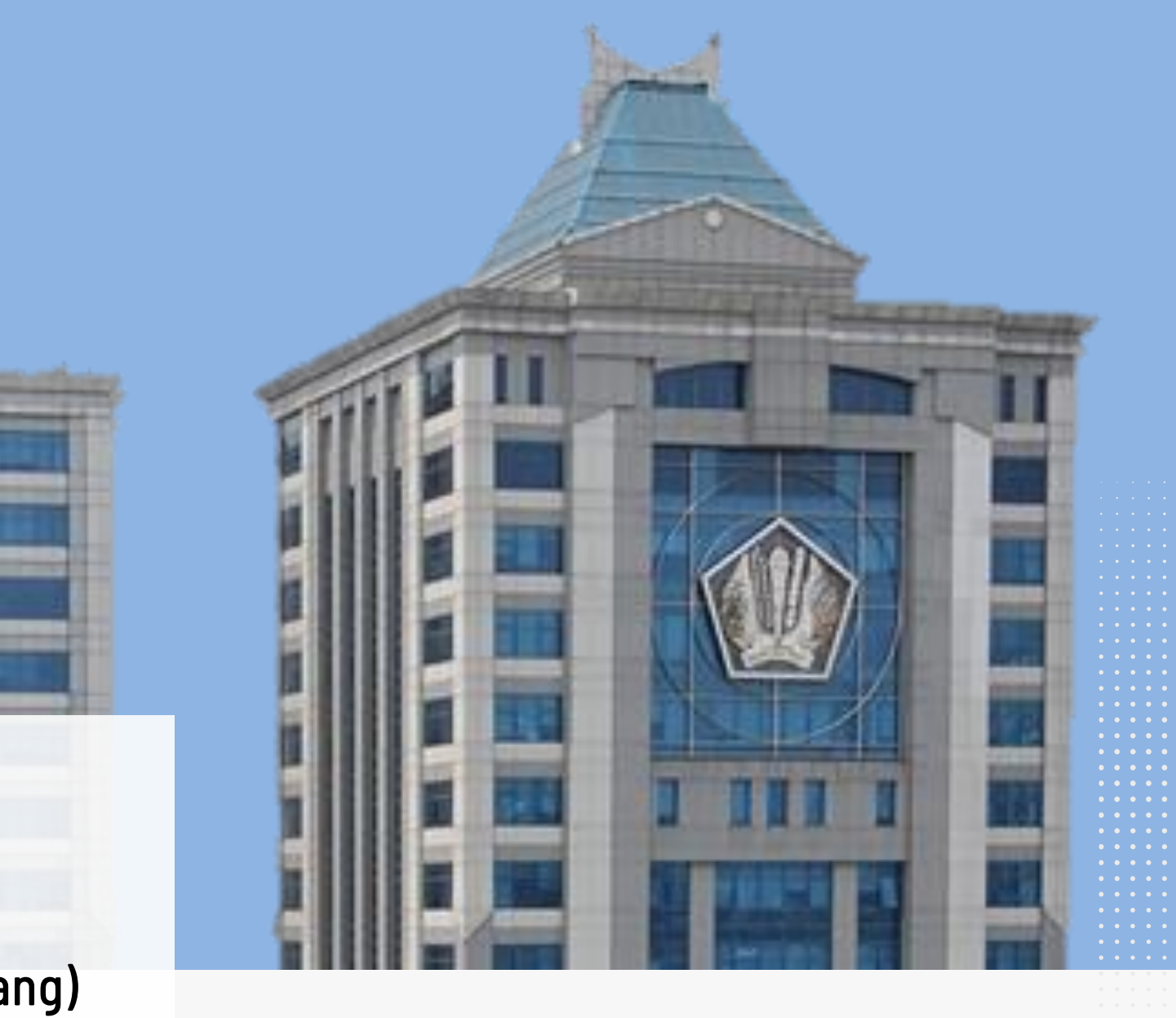

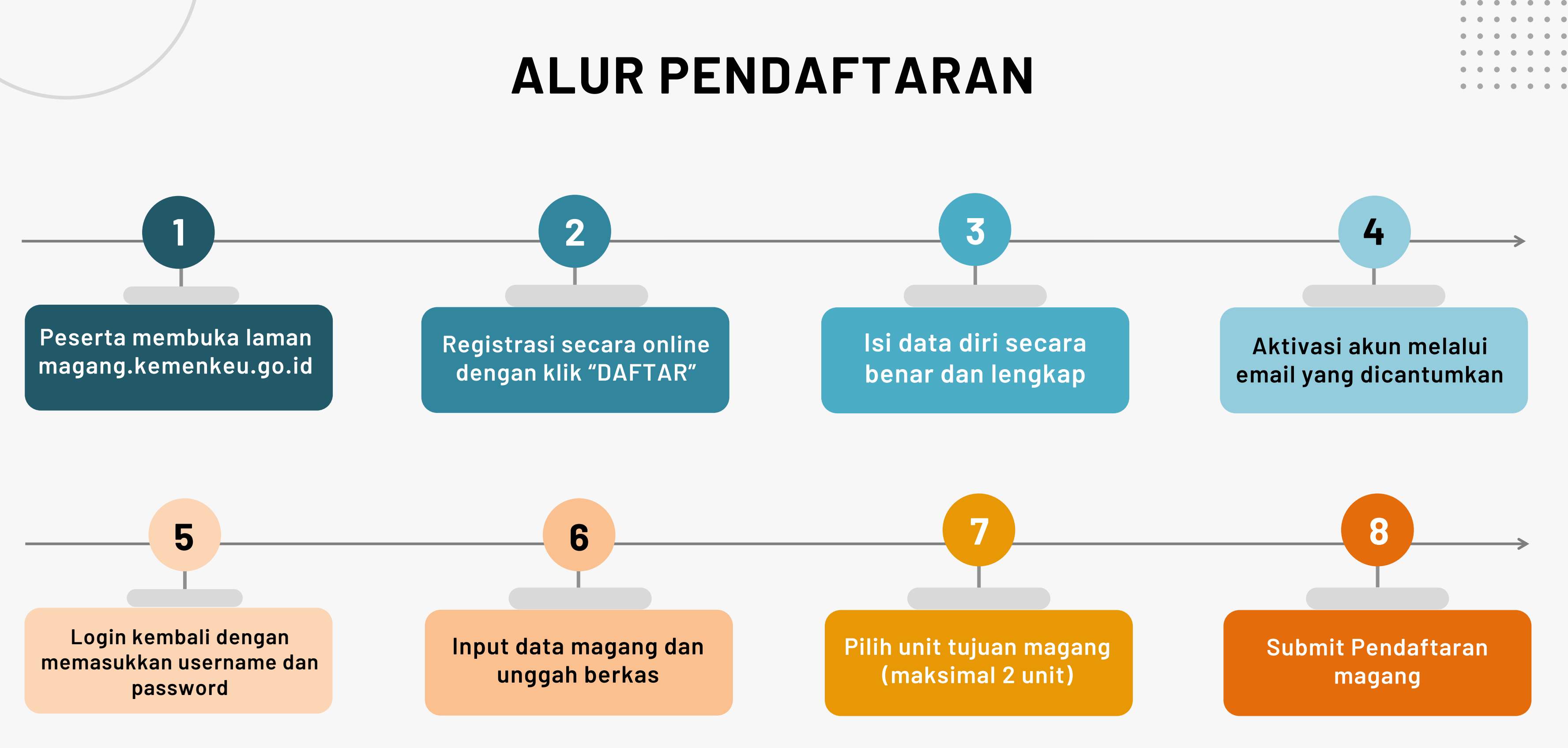

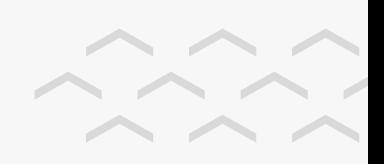

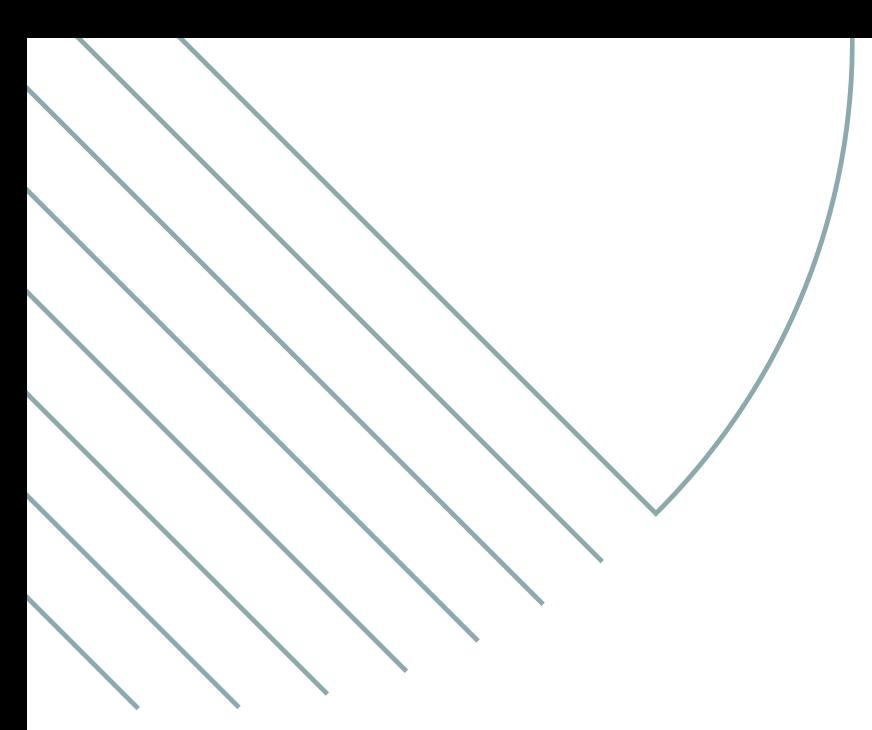

# TATA CARA PENDAFTARAN

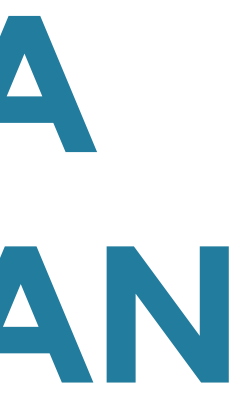

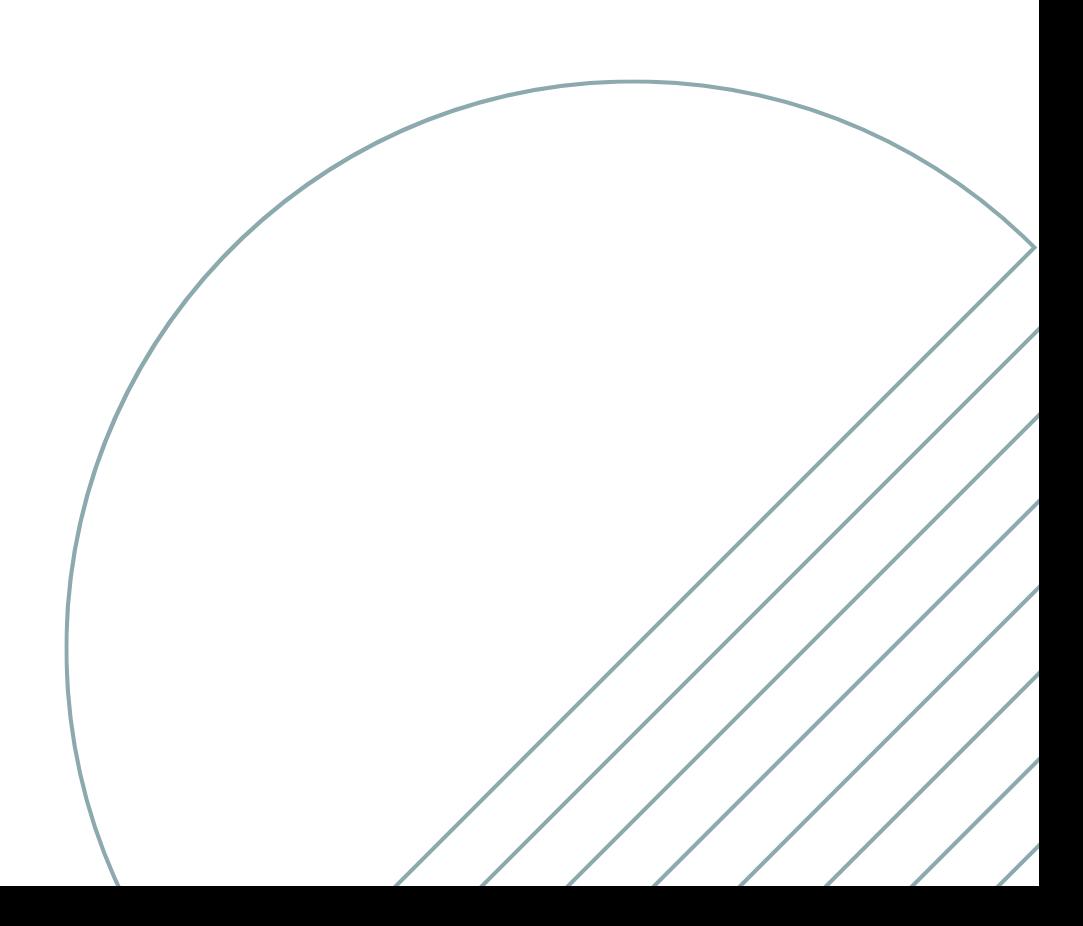

## PESERTA MEMBUKA LAMAN PENDAFTARAN FAQ Pengumuman Formasi Cara Mendaftar Login Daftar Beranda Registrasi secara online dengan klik Daftar

. . . . . . . .

Pendaftaran magang dapat dilakukan melalui laman: magang.kemenkeu.go.id

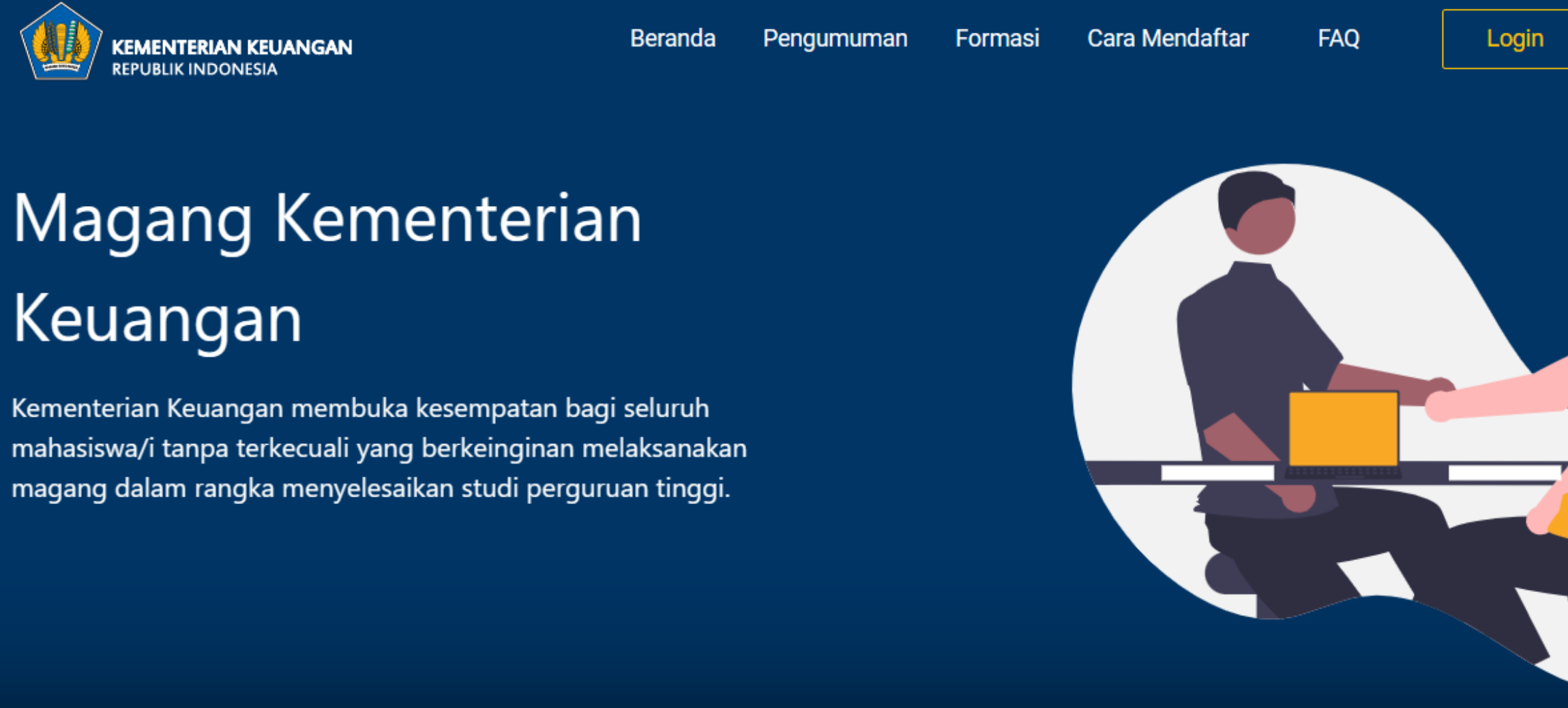

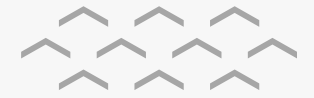

### ISI FORM DATA DIRI

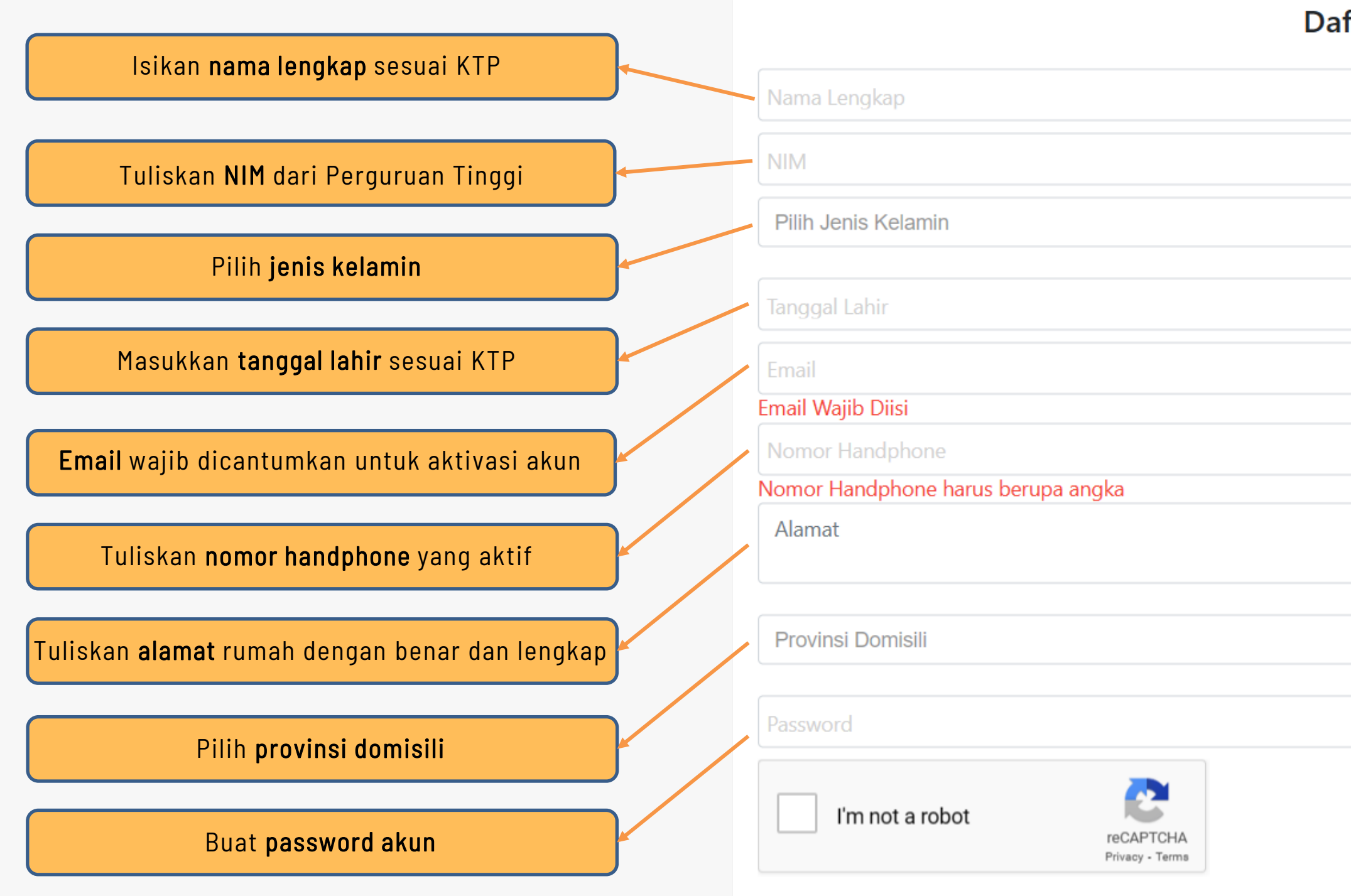

 $\bullet$ 

Setelah y

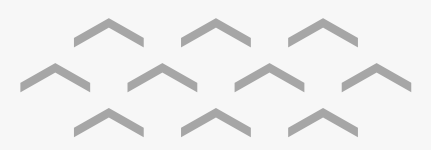

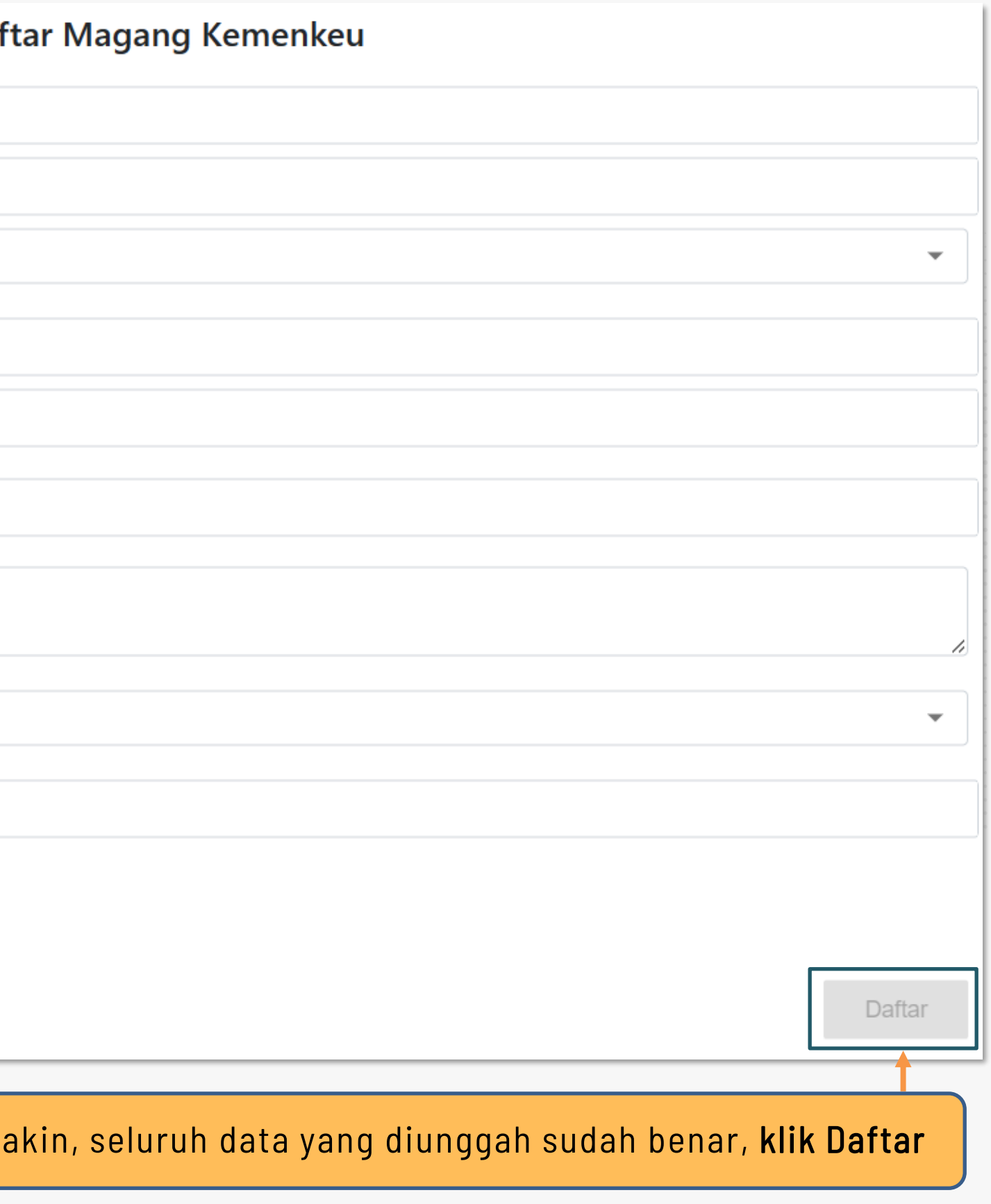

### **AKTIVASI AKUN MELALUI EMAIL**

### Pendaftaran Magang Kemenkeu Inbox x

Magang Kementerian Keuangan <pendaftaran-magang@kemenkeu.go.id> to me  $-$ 

### **Email Aktivasi**

Email ini merupakan pemberitahuan bahwa anda telah berhasil terdaftar sebagai pemohon pada aplikasi Magang Kementerian Keuangan.

Silahkan klik link berikut untuk mengaktivasi akun anda : Aktivasi

Terimakasih.

#### Note:

Email ini dikirim secara otomatis oleh sistem, anda tidak perlu membalas atau mengirim email ke alamat ini.

Magang Kementerian Keuangan | www.magang.kemenkeu.go.id | (021) 000 | magang.kemenkeu@kemenkeu.go.id

Buka alamat email yang digunakan pada proses registrasi, kemudian klik link "Aktivasi" pada email yang dikirimkan secara otomatis oleh sistem.

### LOGIN KE LAMAN DAN MULAI PENDAFTARAN

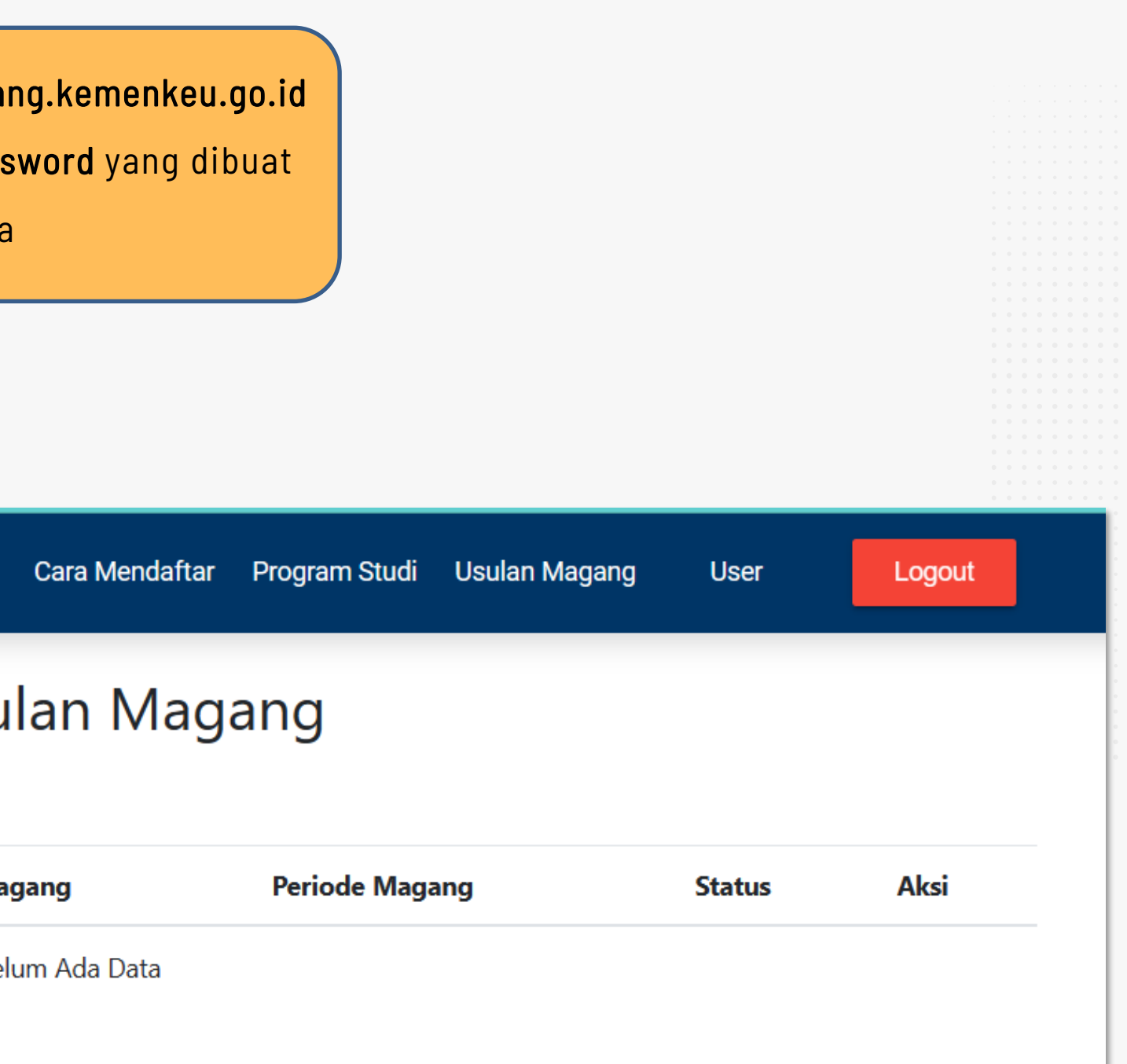

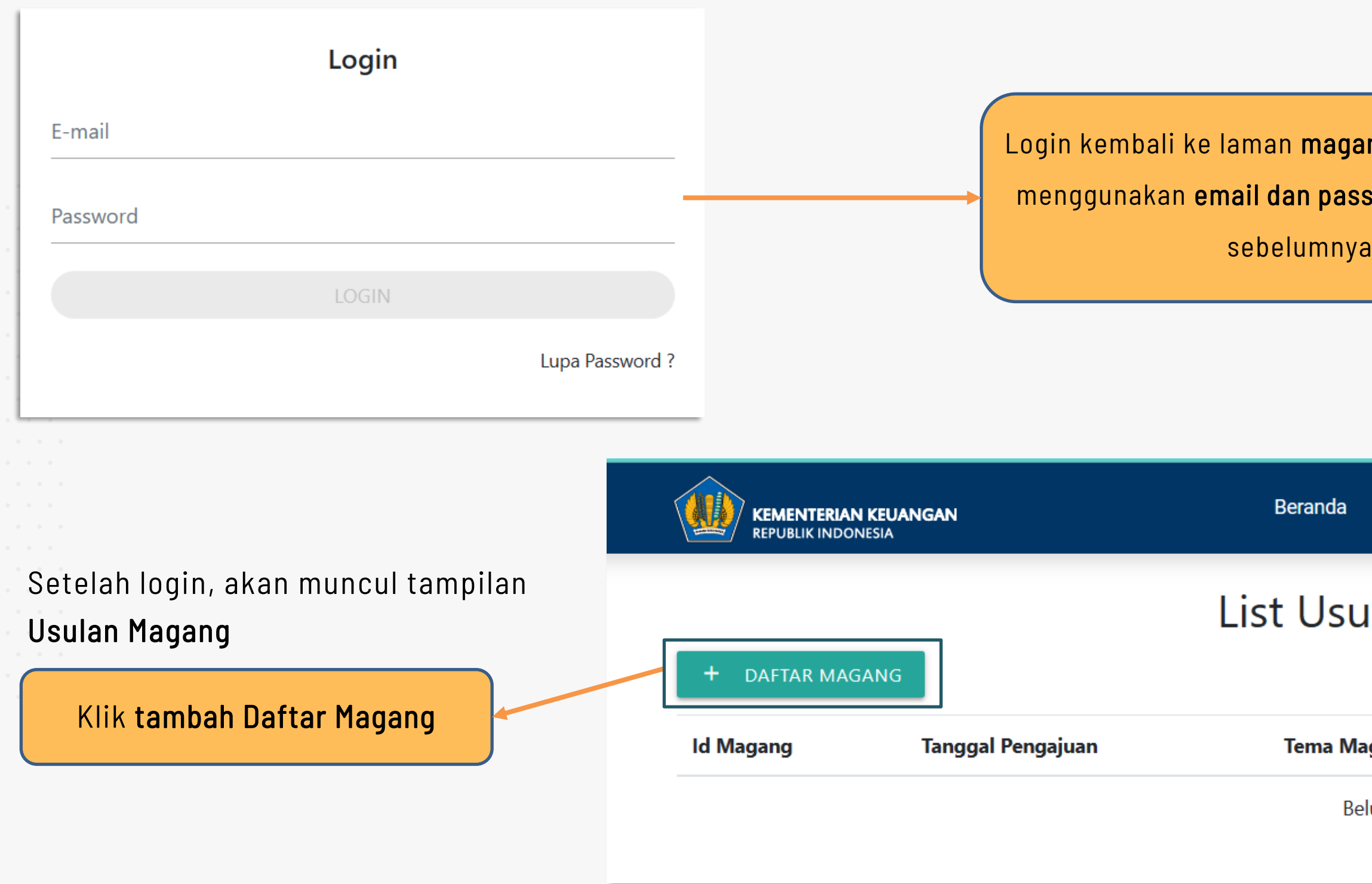

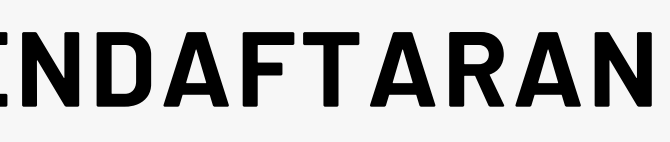

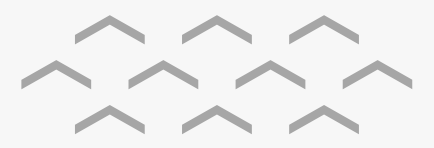

## ISI FORMULIR PENDAFTARAN

#### Laman Pengajuan Magang

#### Pilih Status Kemahasiswaan

Pilih Jenis Magang yang Dituju

Bagi pemohon yang berstatus Kuliah, maka akan diminta untuk mengisi "NIM"

Pilih Jenjang Pendidikan

Pilih Jenis Universitas

Setelah itu, pemohon diminta untuk mengisi asal Perguruan Tinggi/Universitas

Pilih Program Studi Pemohon

Masukkan Periode Magang

Minimal durasi magang adalah 60 hari

Masukkan Tema Magang yang Diajukan

Tema magang tidak diwajibkan

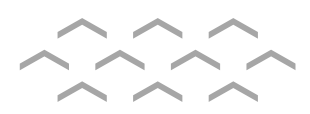

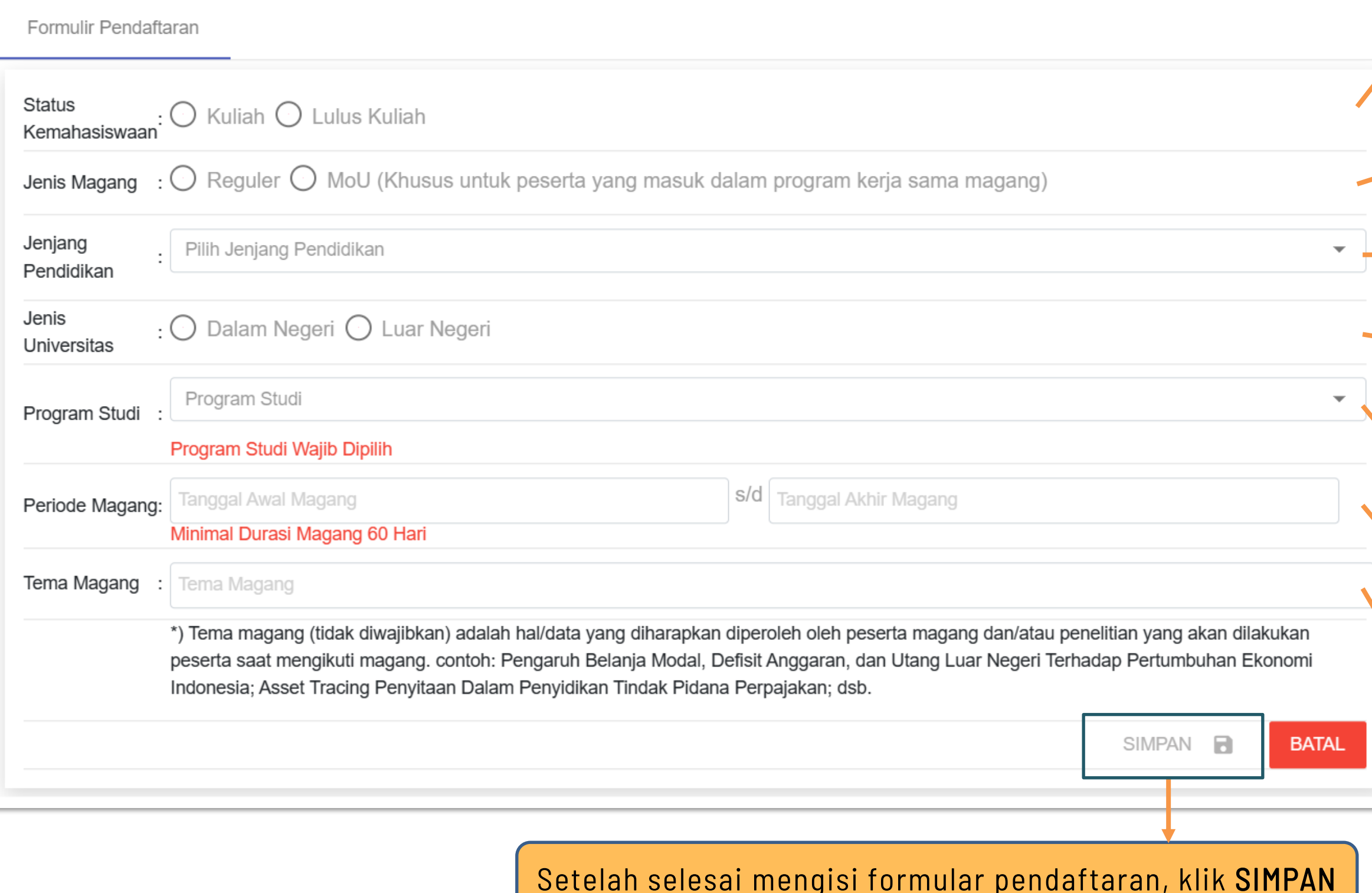

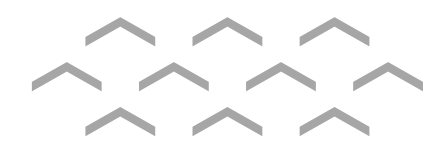

 $\mathbf{0}$  =  $\mathbf{0}$ 

 $\theta_{\rm{max}}$  $\alpha$  ,  $\beta$  $\alpha = \alpha$  .

 $\mathcal{L}^{\text{max}}$  $\mathcal{L}^{\text{max}}$ 

### UNGGAH BERKAS

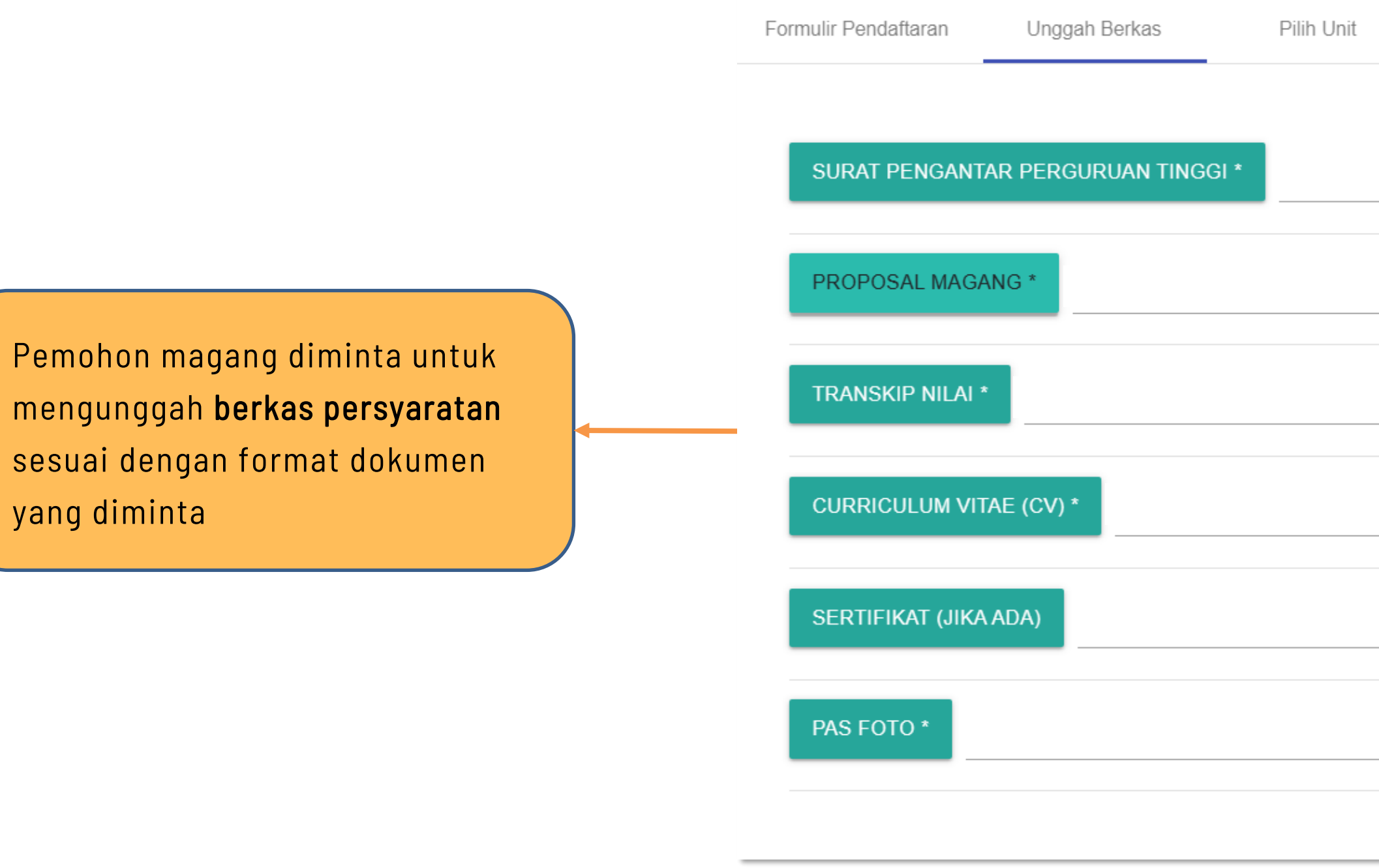

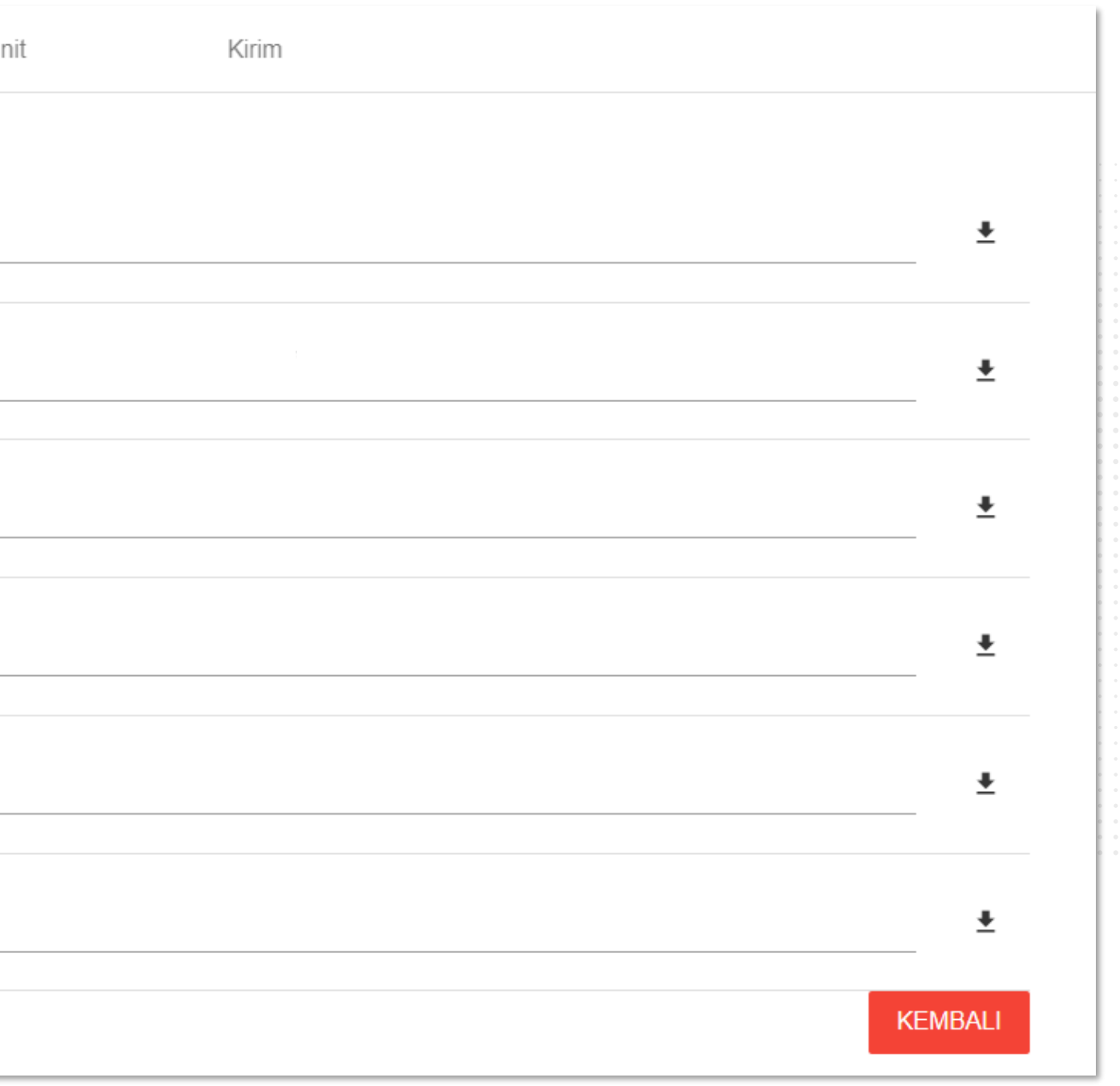

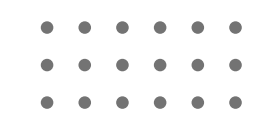

### PILIH UNIT

Pilih Unit Eselon 1

Pilih Unit Eselon 2

Pilih Unit Eselon 3

Pemohon magang dapat memilih unit tujuan magang, mulai dari unit eselon I sampai unit eselon III

Pemohon magang dapat memilih maksimal 2 unit magang, dengan cara yang sama

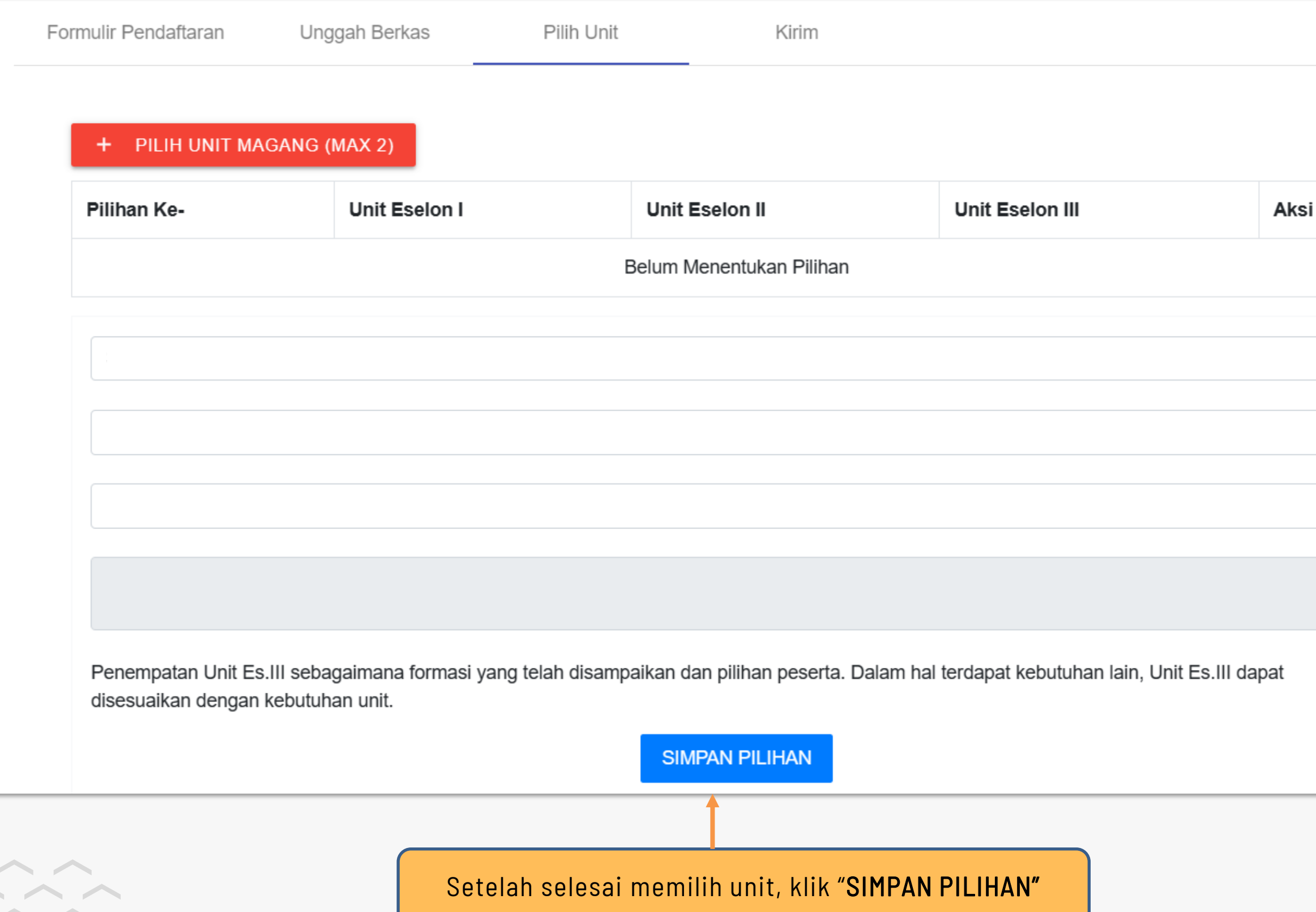

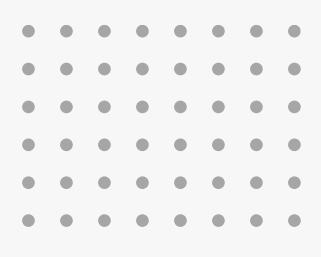

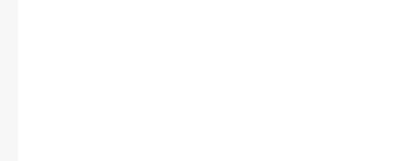

### PERSETUJUAN PAKTA INTEGRITAS

Formulir Pendaftaran

Unggah Berkas

Dalam rangka pelaksanaan magang di lingkungan Kementerian Keuangan, peserta magang diwajibkan:

- negara.
- mengakibatkan tersebarnya data dan/atau informasi negara yang diketahui/dimiliki

### **Tata Tertib**

- 1. Mengikuti magang hingga selesai
- 2. Mematuhi seluruh ketentuan yang berlaku di unit magang
- 3. Menjaga nama baik Kementerian Keuangan dan unit magang
- 4. Mengisi kuesioner evaluasi pelaksanaan magang

 $\blacktriangleright$  Setuju

**Kirim Data** 

Periksa kembali data Anda, Setelah mengklik tombol Kirim Data, data tidak dapat diperbaiki.

Pemohon magang diminta untuk menyetujui Pakta Integritas sebagai tahap terakhir dari proses pendaftaran Magang Kementerian Keuangan

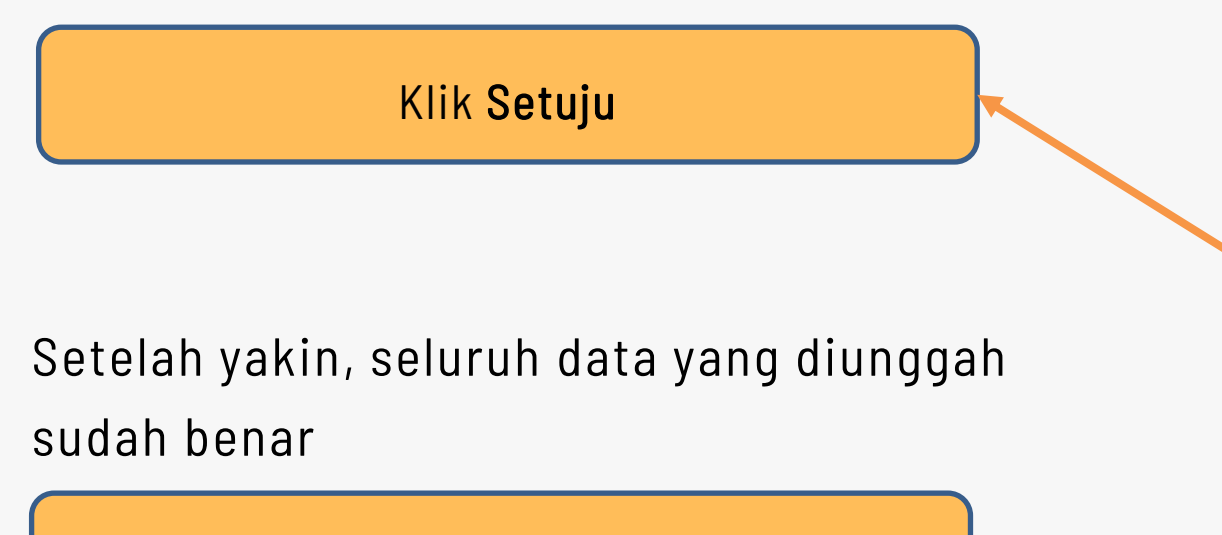

#### Klik "KIRIM DATA"

Pilih Unit

Kirim

### Pakta Integritas

1. Menjaga kerahasiaan informasi maupun data yang diketahui dan/atau yang dimiliki berkaitan dengan Kementerian Keuangan dengan tidak memberikan dan/atau menyebarluaskan kepada pihak-pihak yang dapat memanfaatkannya untuk kepentingan pribadi/kelompok yang dapat/berpotensi merugikan

2. Bersedia dikenakan sanksi sesuai peraturan perundang-undangan yang berlaku apabila lalai atau dengan sengaja berbuat sesuatu yang

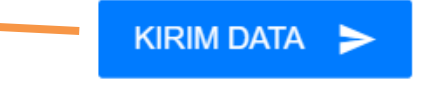

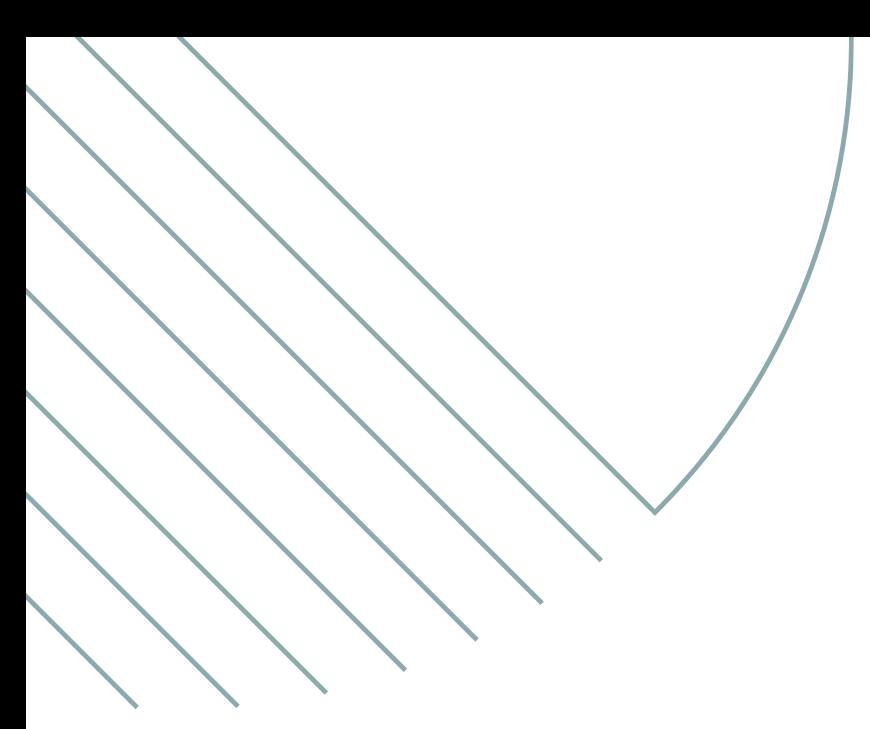

# MONITORING MAGANG

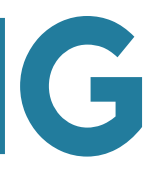

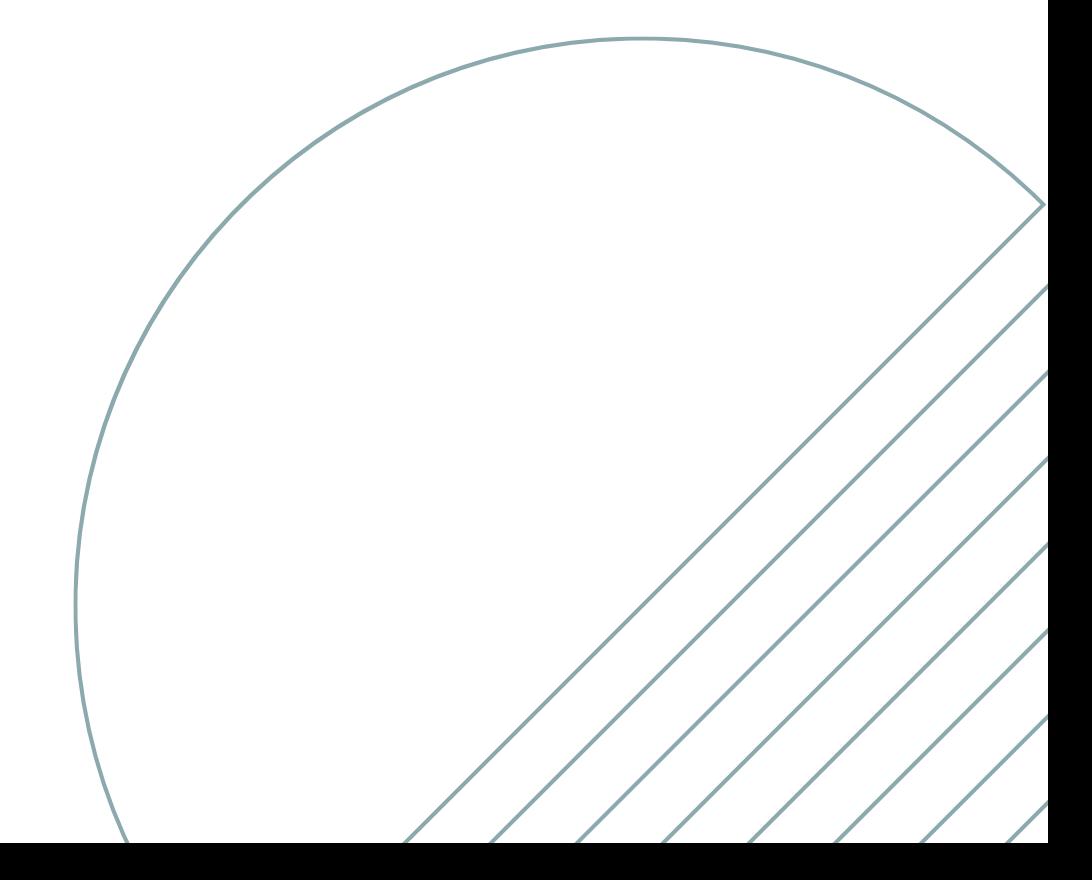

### MONITORING MAGANG

Monitoring

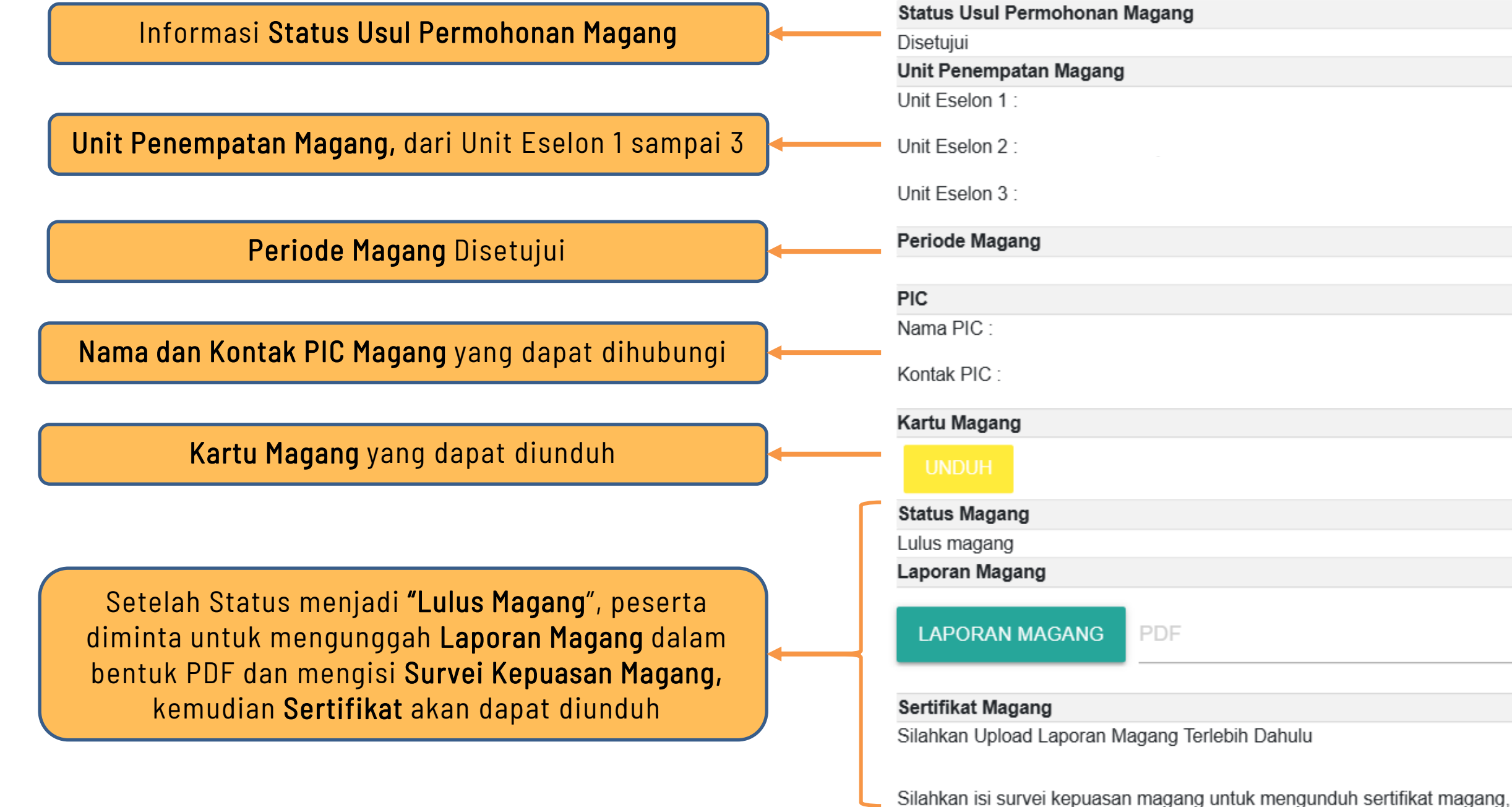

![](_page_13_Picture_3.jpeg)

![](_page_13_Picture_127.jpeg)

**ISI SURVEI** 

**KEMBALI** 

![](_page_14_Picture_0.jpeg)

# TERIMA KASIH

![](_page_14_Figure_2.jpeg)

![](_page_14_Figure_3.jpeg)